### **RMS System Release notes – October 2008**

The Research Management System will be updated on 6<sup>th</sup> October 2008 to include new functionality for recording amendments to projects and an updated EC Audit Screen. These notes provide guidance notes for users who need to use the new functionality.

The following new additions now appear on the funder screen:

- 1 New project amendments screen button.
- 2 Funding Body Ref enables users to record a Funders project reference (normally required in correspondence with the funder)
- 3 EC Role A drop down list which is used to identify the role of any Debtors on the project e.g. Co-Ordinator, Assistant Contractor, Member etc.

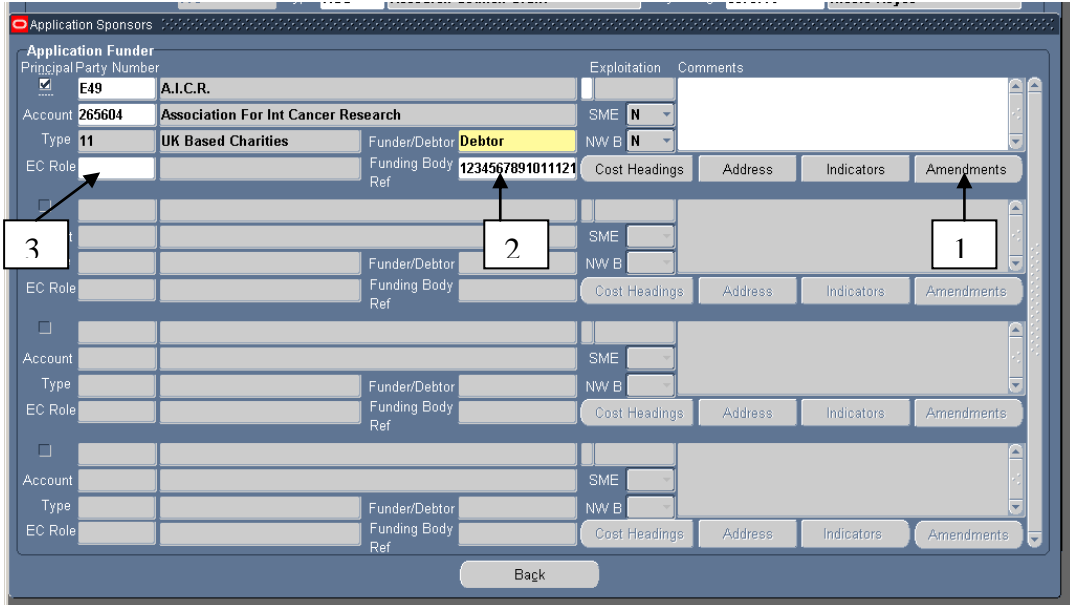

#### **Funders Screen**

#### **Funder - Amendments screen**

All awarded projects since the  $1<sup>st</sup>$  August 2008 that have had a budget amendment or project extension (either a grant or contract) should now have the details of this recorded in the Funder Page. Recording this data will ensure that additional awards or extensions to existing projects are included in Operational Performance Review (OPR) and other performance management reporting available.

**NB: any amendments added into this screen will not be transferred into Oracle Financials any updates to budgets or end dates must also be done separately in Oracle.**

**PLEASE NOTE: Only amendments made to existing projects from 1 st August 2008 should be entered in this new screen**

Three types of amendments can be input: Budget Amendment – No change in end date but additional Cost Extension – End date extension and a change in budget No cost extension – End date extension but no change to the budget

## Click on the Amendments button in the Funder Screen (see below)

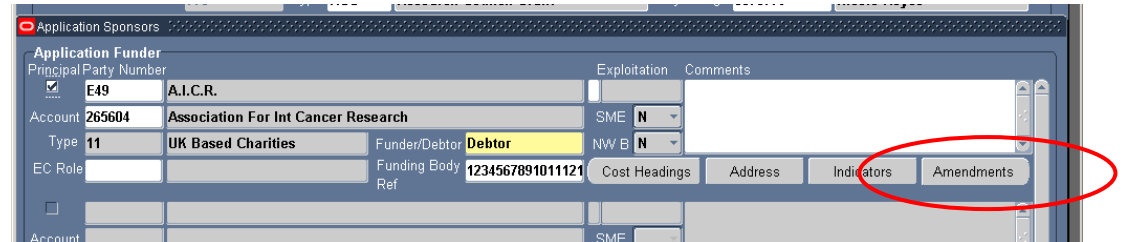

The new Amendment Screen will appear.

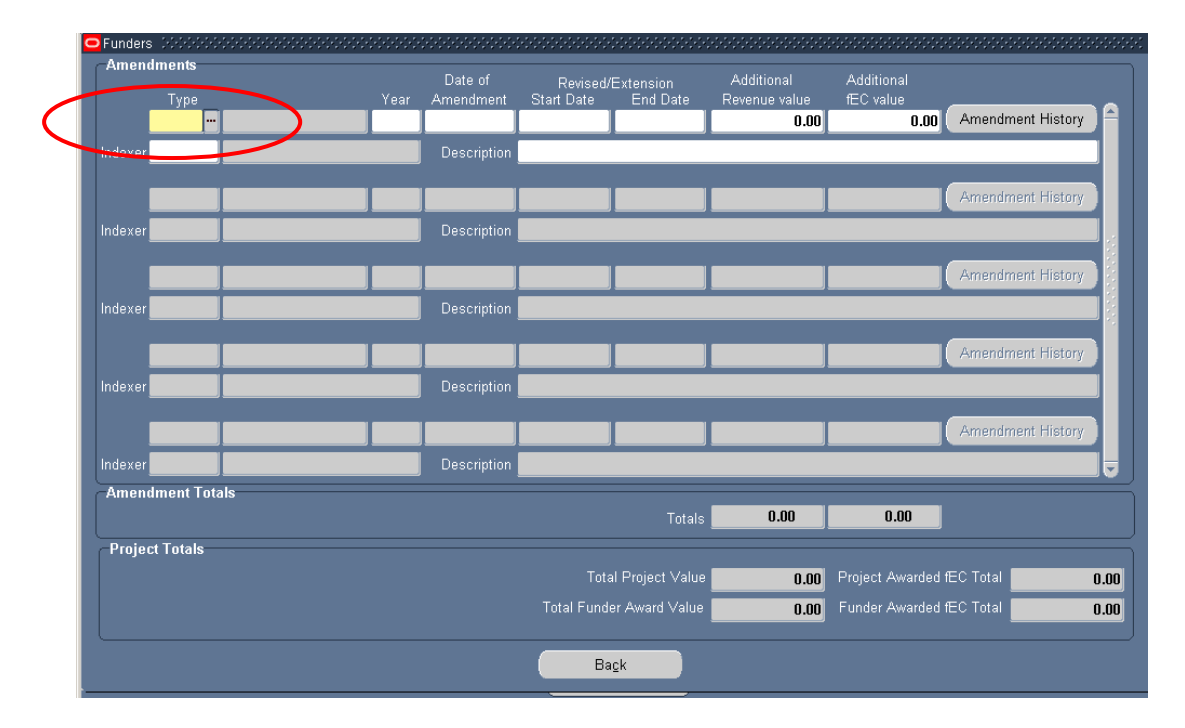

Click on the "Type" drop down list to begin to populate the record.

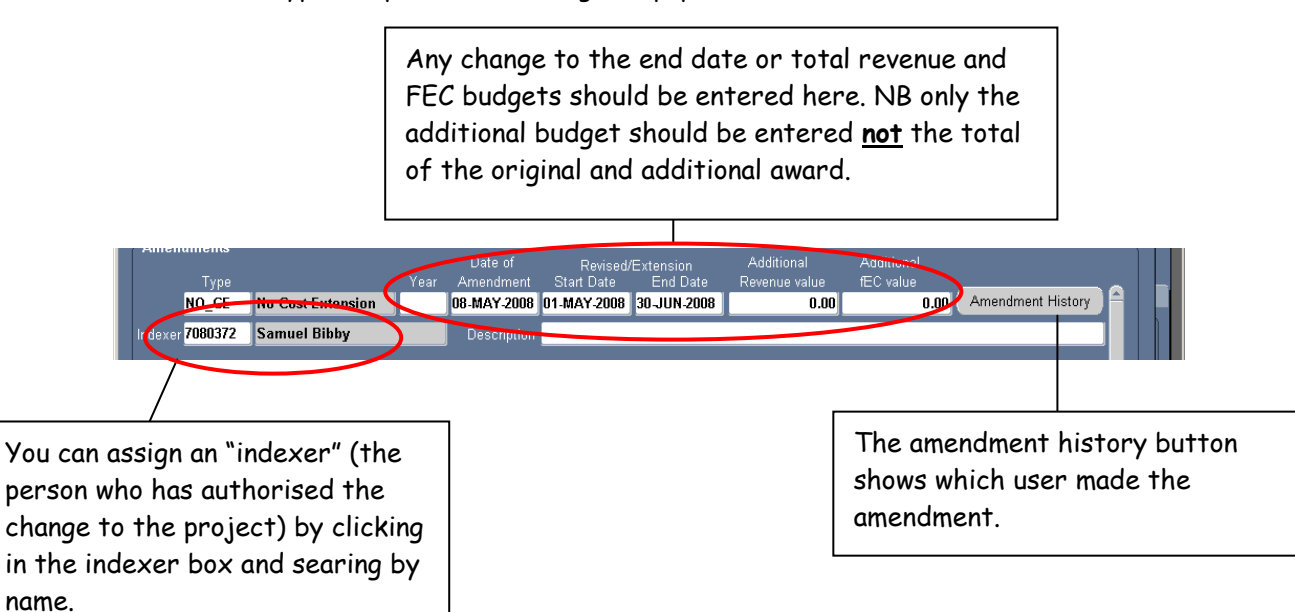

When amendments are recorded against a funder, the screen automatically calculates the totals for the project.

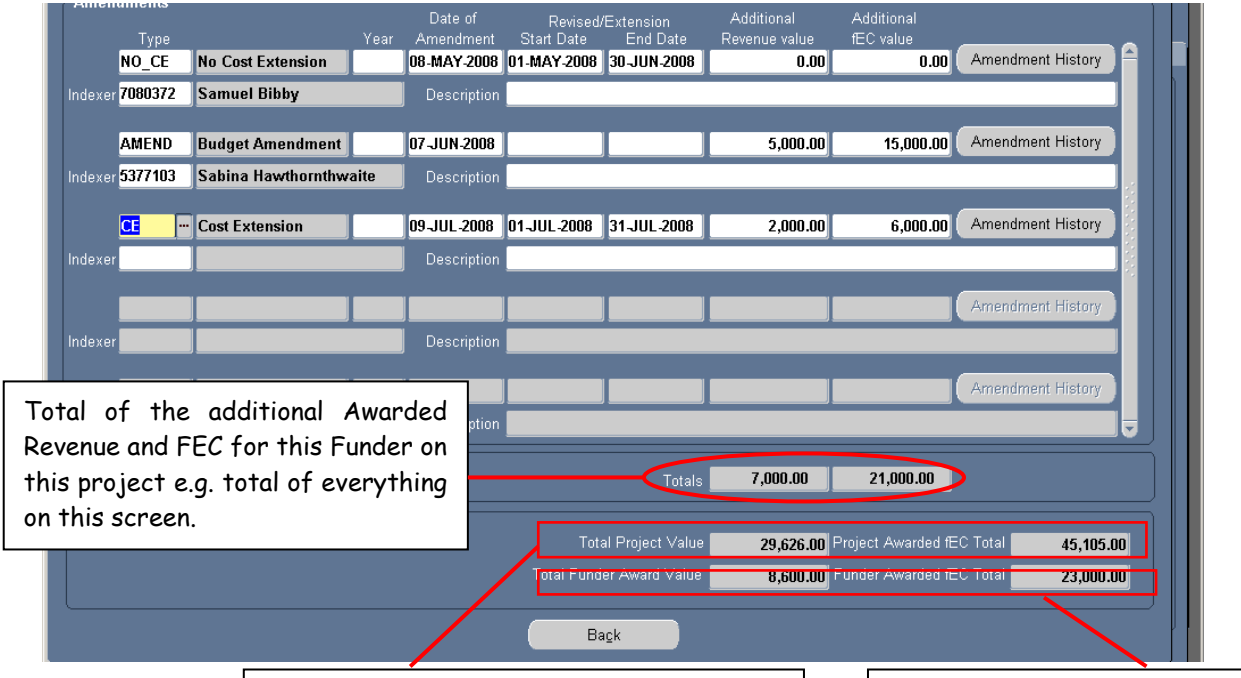

Total of **all** Awarded Revenue and FEC values for **all** Funders on this project e.g where a project is jointly funded these boxes automatically calculate the new total award figure for the entire project.

Total of **all** Awarded Revenue and FEC values for **this** Funder on this project e.g. original award plus all budget amendments for this Funder only.

### **External Participants**

It is also now possible to add an amendment to an external participant record on a project record. An External Participant is any organization involved in the Project, irrespective of whether we are making payments to them or not e.g. a co-applicant, support in-kind, sub-contractor etc.

Under normal circumstances the Contracts Team in University Research Office will be responsible for recording any amendments to external participant records as part of the Contract / Collaboration agreement amendment process.

Where a contract is not required e.g. where a Research Council Grant lists a co-applicant in the external participants screen the following process applies.

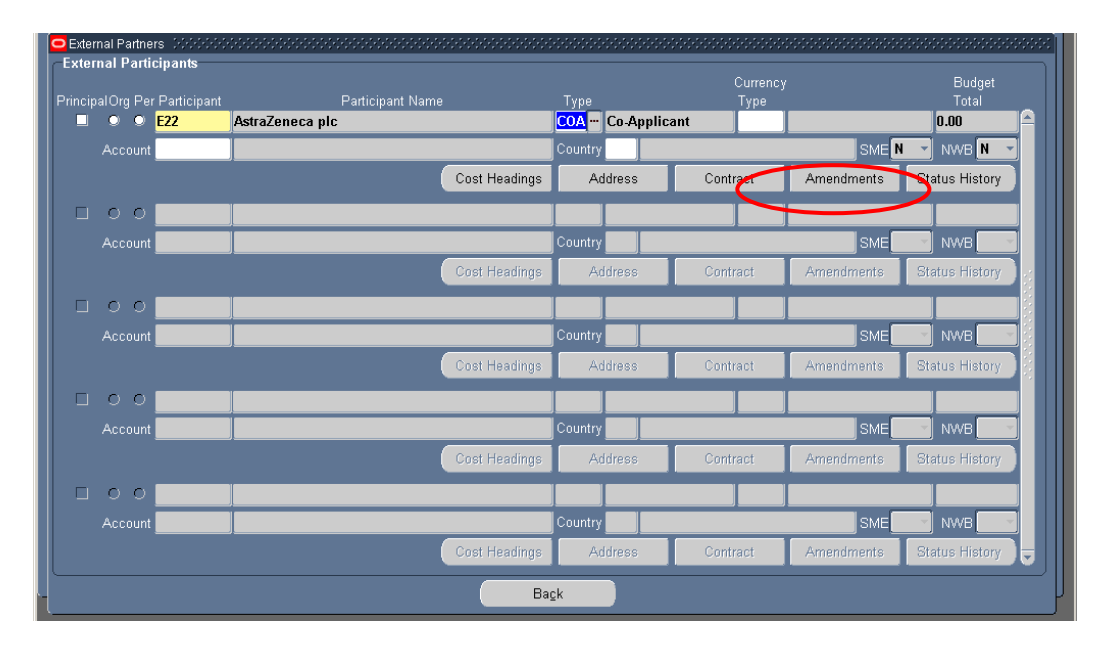

Open the external participant and click on the amendment button.

The amendment screen can then be updated in the same way as the Funder Amendment screen.

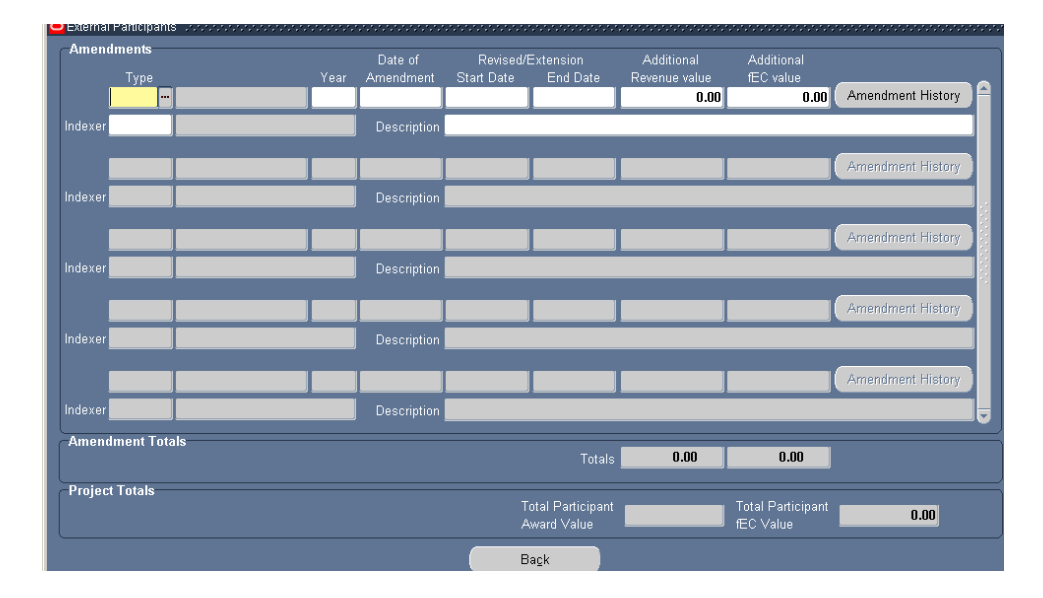

# **EC Audit Page**

If an EC Acronym is recorded in the Funder Screen (see below).

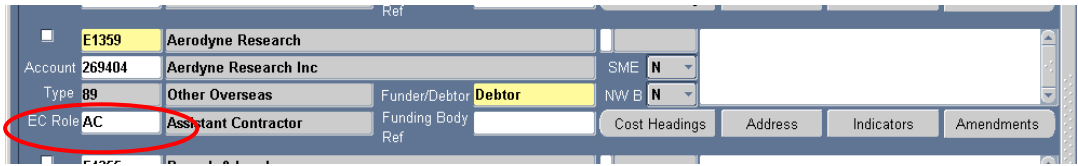

The RMS will automatically populate the EC Audit Screen using the Debtor recorded in the Funders page.

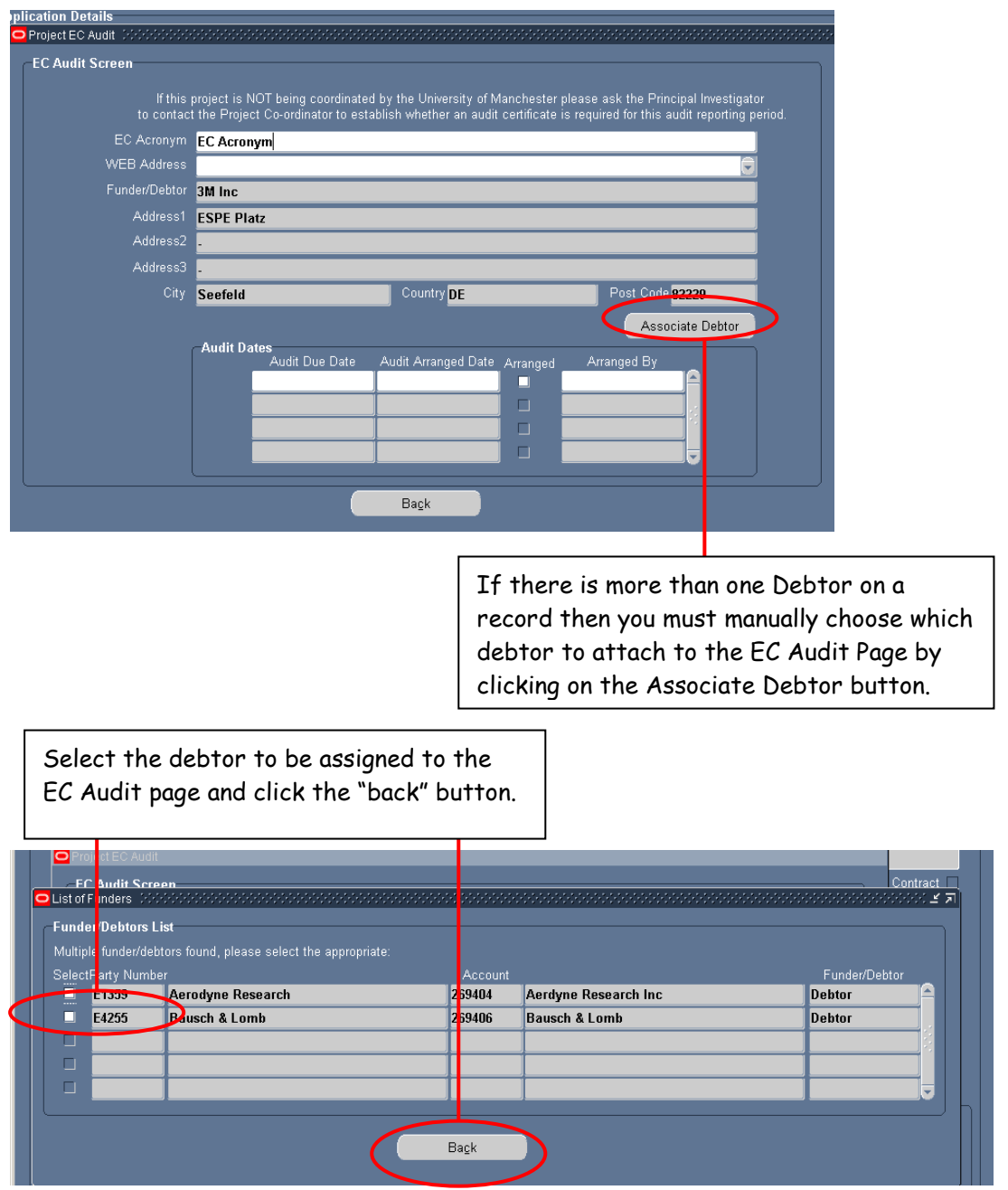

For further advise and guidance on using the RMS a full user guide is available at <http://www.campus.manchester.ac.uk/researchoffice/guides/>

alternatively please email any queries to the Research Operations Team on [edsmail@manchester.ac.uk](mailto:edsmail@manchester.ac.uk)